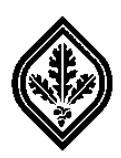

Completing the SRJC Foundation Scholarship Online Application

*Instructionsfor Transferring Students*

# Contents\*

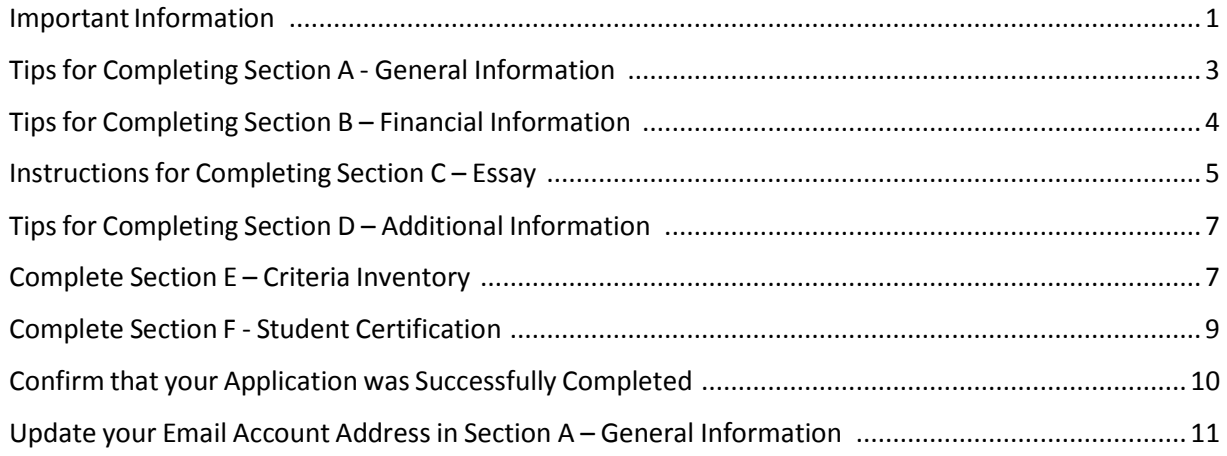

\* Click on a heading title above to go directly to that section.

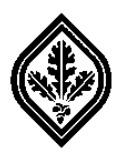

Completing the SRJC Foundation Scholarship Online Application

## *Instructionsfor Transferring Students*

The SRJC Foundation Scholarship Application provides an opportunity for students transferring from Santa Rosa Junior College to be considered for many scholarships. The Scholarship Office works closely with faculty department representatives, scholarship committees, and community leaders to review your application and determine your eligibility for available scholarships.

For most scholarships, the information on your application is the *only* criteria used to determine your eligibility for the various scholarships. So, please complete each section of the application carefully. If you have any questions, please visit or call the Scholarship Office at (707) 527-4740.

### ImportantInformation

- <span id="page-1-0"></span> $\downarrow$  You will be automatically logged out of the Student Web Portal after an extended period of inactivity. So, save your information regularly while completing the application.
- If you have submitted other college transcripts to the SRJC Admissions and Records Office, confirm that the transcripts have been evaluated and that the units are on file.

**Note**: *take notice of the deadline to submit your application.* You will not be able to submit or save changes to your application after 11:59 p.m. on the day of the deadline.

- $\ddot{\phantom{1}}$  The application does not need to be completed in one session. You can save your information, close it, and reopen it to finish it. But, the application must be completed before the deadline.
- $\triangleq$  Scholarships are ONLY available for the Fall/Spring semesters of the academic year for which you apply.
- $\ddot{\phantom{1}}$  Scholarships cannot be deferred to another academic year, and scholarships are not available for the Summer semester.
- $\ddot{\phantom{1}}$  To see a list of scholarship opportunities (in addition to the SRJC Foundation scholarships), click on the "Online Bulletin Board" link on the SRJC [Scholarship](https://scholarships.santarosa.edu/) Home page.
- $\ddot{\phantom{1}}$  We will notify you by June whether you were selected for a scholarship for the Fall/Spring semesters of the academic year for which you applied.

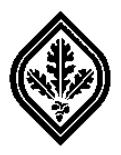

 $\overline{S}$ 

## *Instructionsfor Transferring Students*

1. Read the "Eligibility Requirements" carefully. Before applying, confirm that you are eligible for a scholarship based on the requirements listed. (See **Figure 1** below.)

> **Santa Rosa Junior College** Topony foundation Characterized and the characterized and the continue

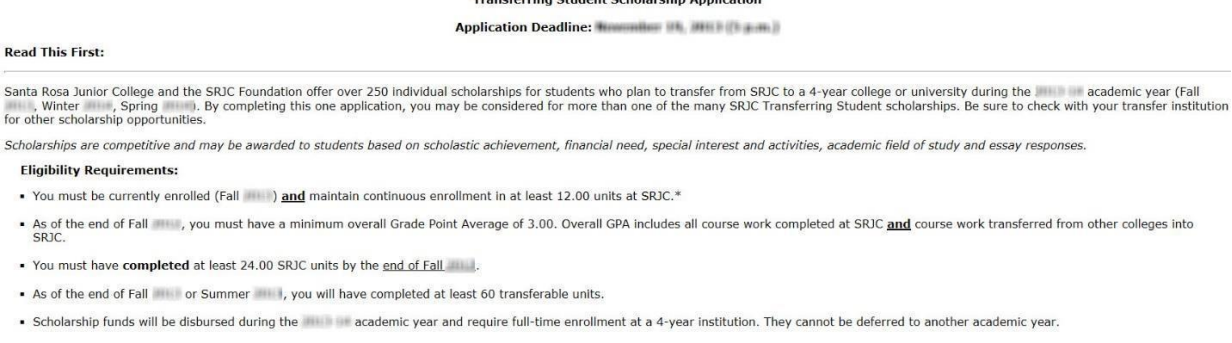

\* Applicants enrolled in less than 12 units (Fall ) must submit a policy appeal with their application explaining the reason for less than full-time enrollment. Policy appeals will be reviewed on a case-by-case<br>basis. Form

The SRJC Scholarship Office regularly advertises other scholarship opportunities. Visit our office, check the Bear Facts newsletter or our on-line bulletin board at www.santarosa.edu/scholarship.

YOU WILL BE NOTIFIED BY JUNE WHETHER OR NOT YOU HAVE BEEN SELECTED FOR A SCHOLARSHIP

#### **Figure 1: Eligibility Requirements**

2. Complete **Section A – General Information**. (See **Figure 2** below.)

**Note**: to qualify for a scholarship, you must complete **Section A**.

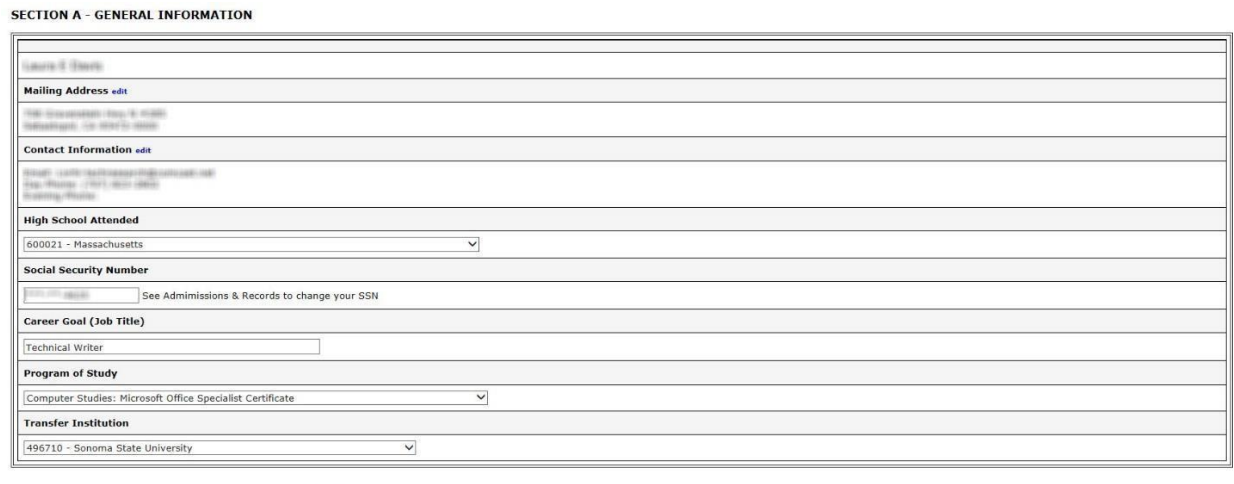

The Scholarships Office has approved your petition for low enrollment units.

Please save changes before leaving this page (below at STUDENT CERTIFICATION / Finish)

**Figure 2: General Information**

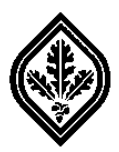

### Tipsfor Completing Section A - General Information

- <span id="page-3-0"></span> **Name, Mailing Address, Contact Information and Social Security Number**: your correct name, mailing address, contact information, and social security number are an essential part of this application. Incorrect information may result in mix-ups or delays in contacting you. So, confirm that your information is correct.
- **Career Goal**: specify what you plan to do for a career by entering a "Job Title".

**Note**: to be considered for all scholarships for which you may qualify, DO NOT state "Undecided" or leave the "Career Goal" box blank.

- **Program of Study**: select one "Program of Study".
- **Transfer Institution**: select the institution that you are transferring to.
- 3. *The General Information section is important*. Review all of the information in this section to confirm that it is accurate and complete. Then, click on the "Save" button at the bottom of **Section A.**
- 4. Before completing **Section B – Financial Information**, read the instructions at the top of this section carefully. (See **Figure 3** below.)

**Note**: if you choose not to give your financial information by checking the box, you may not qualify for some scholarships.

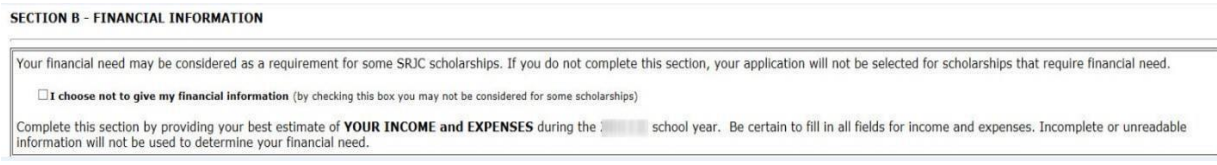

**Figure 3: Financial Information – Authorization**

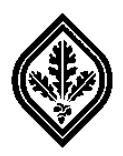

5. Complete **Section B – Financial Information**. (See **Figure 4** below.)

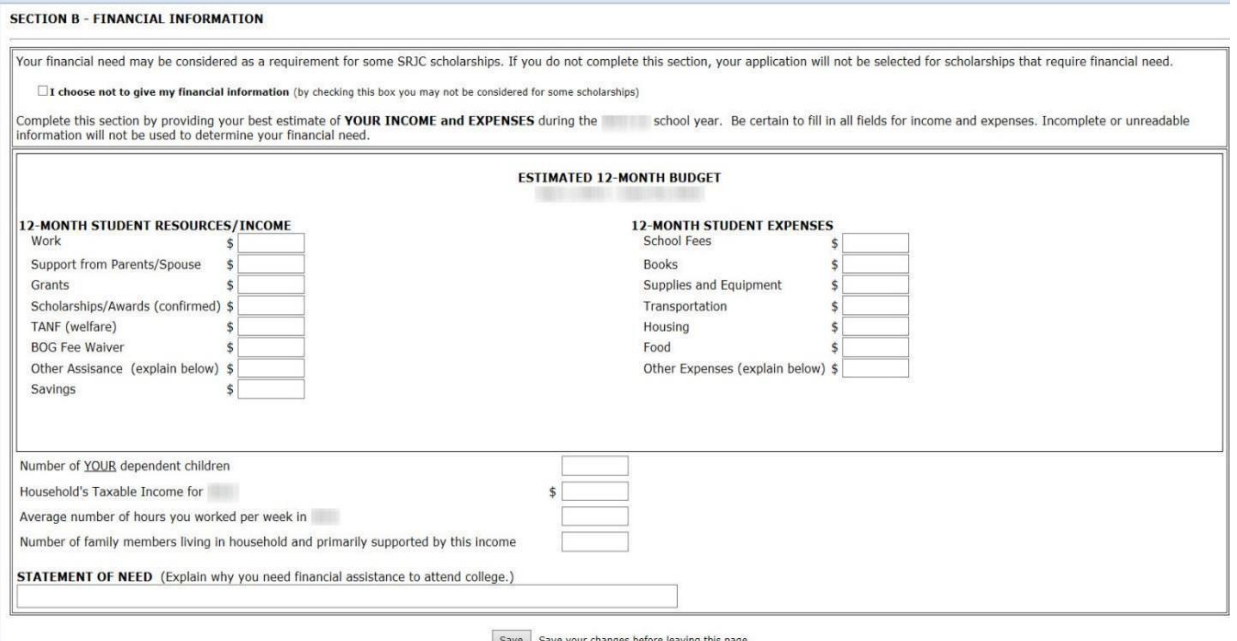

<span id="page-4-0"></span>**Figure 4: Financial Information**

### Tips for Completing Section B – Financial Information

- **Budget Estimate**: be realistic with your budget estimate.
- **Resources**: list all of your sources of estimated income and assistance.
- **Expenses**: list your own estimated expenses.
- **Household Taxable Income**: if you are a dependent (claimed as a dependent on someone else's tax return), list the household income.
- **Taxes**: if you file taxes with another person, add their income to yours. To ensure accuracy, do all of your calculations on a worksheet first, check for errors, and then enter your information on the application.
- 6. Review the information you provided in **Section B** to confirm that it is accurate and complete.
- 7. After reviewing the information and correcting any errors, click on the "Save" button at the bottom of **Section B**.

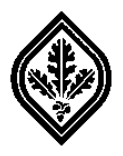

8. Read the instructions at the top of **Section C – Statement of Goals and Objectives** carefully before writing your essay. (See **Figure 5** below.)

**Note**: *Your essay is extremely important*. It must meet the criteria explained in this section.

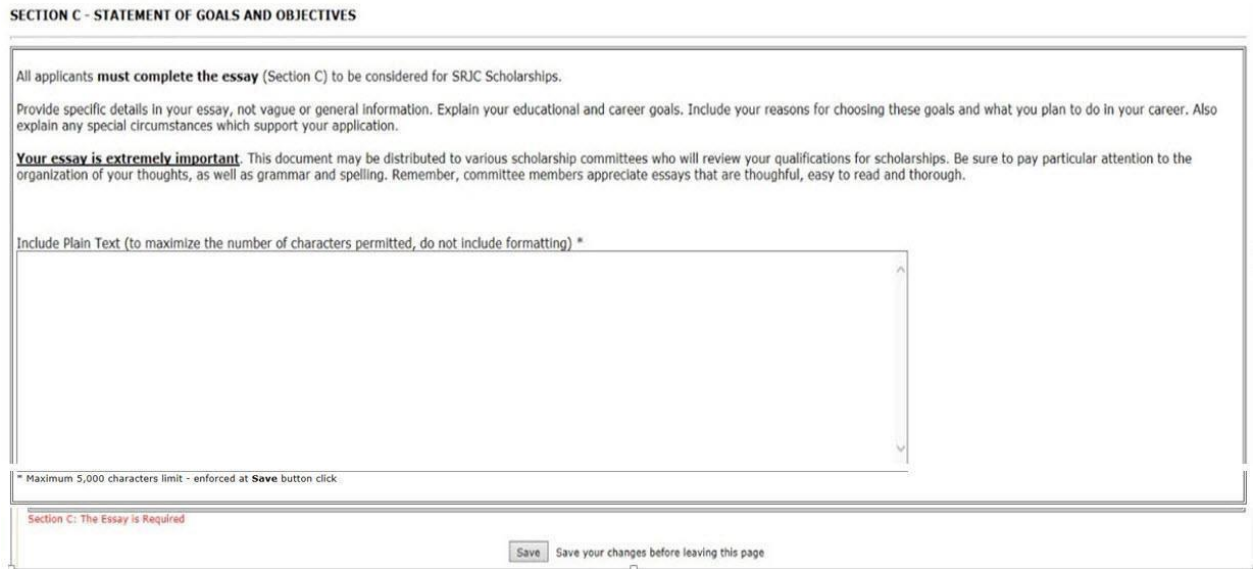

**Figure 5: Statement of Goals and Objectives**

**Note**: You will be automatically logged out of the Student Web Portal after an extended period of inactivity. So, save your information regularly while completing the application.

#### Instructions for Completing Section C – Essay

<span id="page-5-0"></span>9. Type your essay using a word processor, such as MS Word.

**Note**: to maximize the number of characters permitted, do not include formatting.

- 9.1 Use the "Spelling & Grammar" feature that is provided with the word processing software you selected to check for errors.
- 9.2 Correct any errors.
- 9.3 Use the "Word Count" feature provided with the word processing software you selected to confirm that you haven't exceeded the 5,000 character limit.
- 9.4 Review your essay. Confirm that it is clear, concise, and error-free. Correct any errors.
- 9.5 Save your essay as a "Plain Text" document.

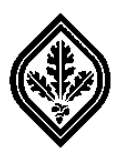

- 9.5.1 Select "File" from the menu bar.
- 9.5.2 Select "Save As".
- 9.5.3 Select a location to save your document. The "Save As" dialog box should appear.
- 9.5.4 Click on the down arrow key in the "Save as type" scroll box.
- 9.5.5 Locate and click on "Plain Text" to select it.
- 9.5.6 Click on the "Save" button. The "File Conversion…" dialog box should appear.
- 9.5.7 Click on the "OK" button to accept the default settings.
- 10. Search for the "Plain Text" version (Type: "Text Document") of your essay in the location you selected to save it in **Step 9.5.3**.
- 11. Open your document. Then, select all of the text in your essay, and copy and paste it into the text box in **Section C** of the application.
- 12. Review your essay and confirm that all of the text was copied into the text box. Then, click on the "Save" button at the bottom of **Section C**.
- 13. Read the instructions at the top of **Section D – Additional Information**. (See **Figure 6** below.)

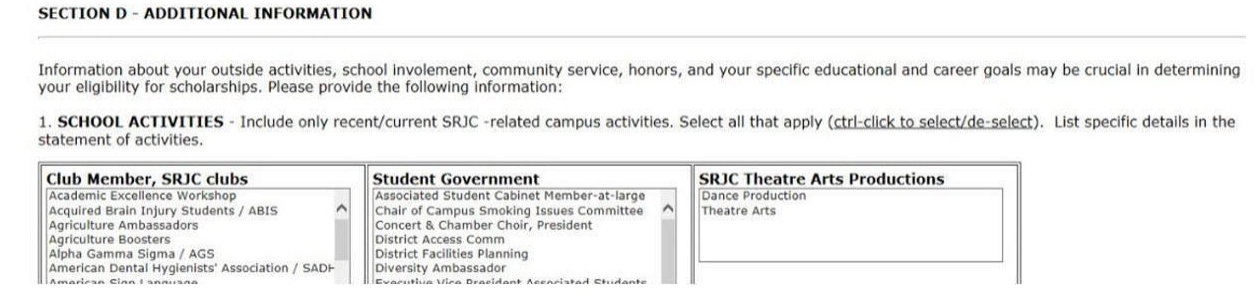

#### **Figure 6: Additional Information**

14. Select all recent activities that apply to you.

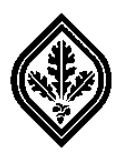

### Tips for Completing Section D – Additional Information

- <span id="page-7-0"></span>**School Activities**: select only the most recent or current SRJC activities that apply.
- **Community Service Activities**: select the most recent volunteer activities (not paid positions) that apply. Do not duplicate any answers from the **School Activities** section.
- 15. List the specific details of your community service and/or involvement in the **Statement of Activities** box at the bottom of the **Community Service Activities and Involvement** table.

### Complete Section E – Criteria Inventory

<span id="page-7-1"></span>16. Read the instructions at the top of **Section E – Criteria Inventory**. (See **Figure 7** below.)

**Note**: to qualify for a scholarship, you must complete **Section E**.

#### SECTION E - CRITERIA INVENTORY

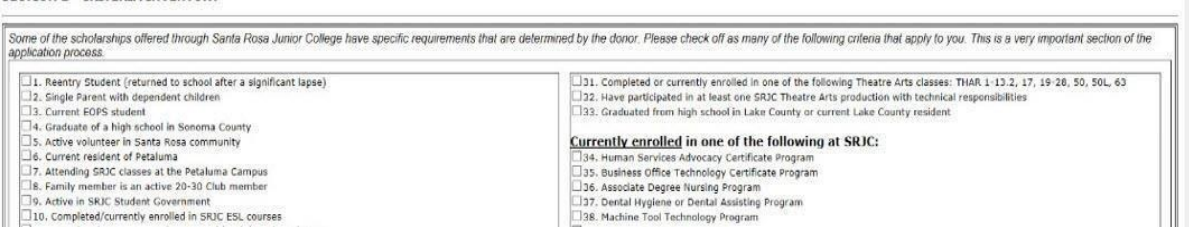

#### **Figure 7: Criteria Inventory**

- 17. Review the list of criteria inventory carefully. Check all criteria that apply to you. (On average, most applicants mark between 5-7 boxes.)
- 18. After selecting all applicable criteria, click on the "Save" button at the bottom of **Section E**. You will be returned to your "Student Web Portal" ("SRJC myCubby") page.

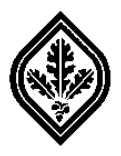

19. Click on the "Transferring Student Application" link under "District Announcements" to reopen your application. (See **Figure 8** below.)

**Note**: the "Transferring Student Application" link is only available during the application period. (To check the dates of the application period, visit the "Dates and Deadlines" page.)

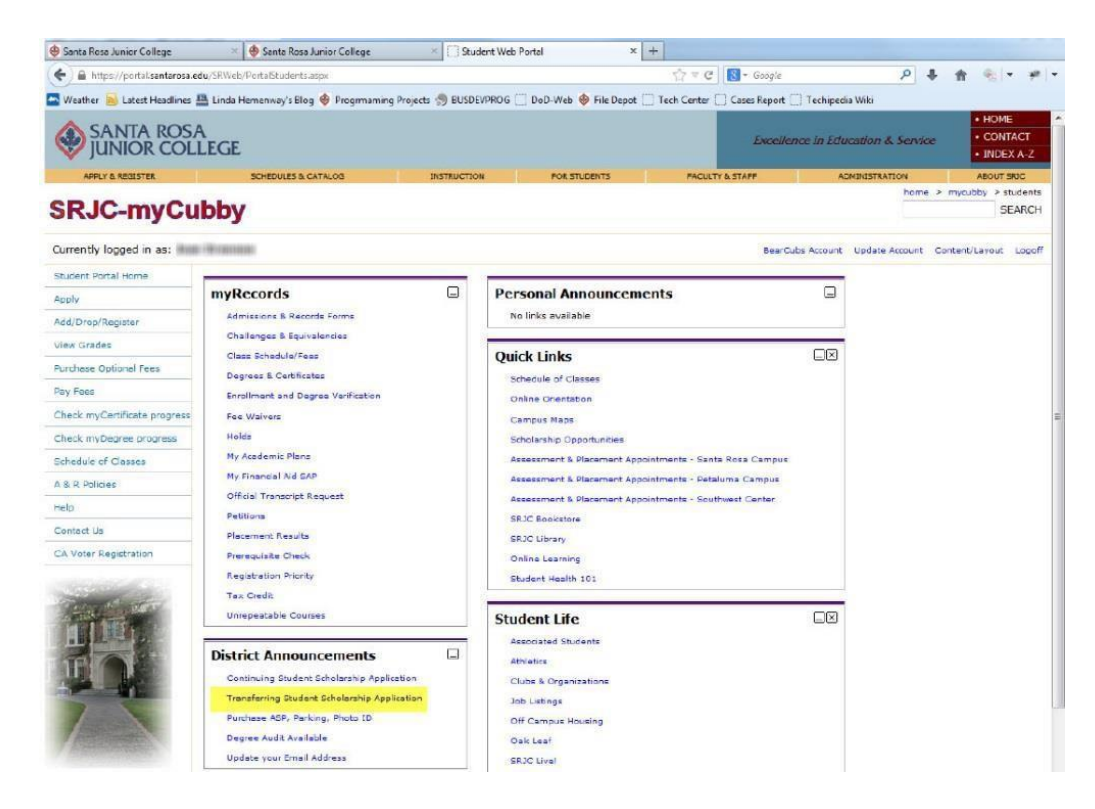

**Figure 8: Student Web Portal**

- 20. Scroll to **Section F – Student Certification** at the bottom of the application.
- 21. If the "Finish" button in **Section F** is disabled, review your application carefully. Check for errors, missing information, and any indication of ineligibility. (See **Figure 9** below.)

**Note**: you will not be able to complete your application until all eligibility requirements have been met and all sections have been completed.

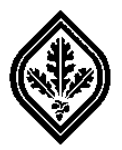

#### SECTION E - STUDENT CERTIFICATION

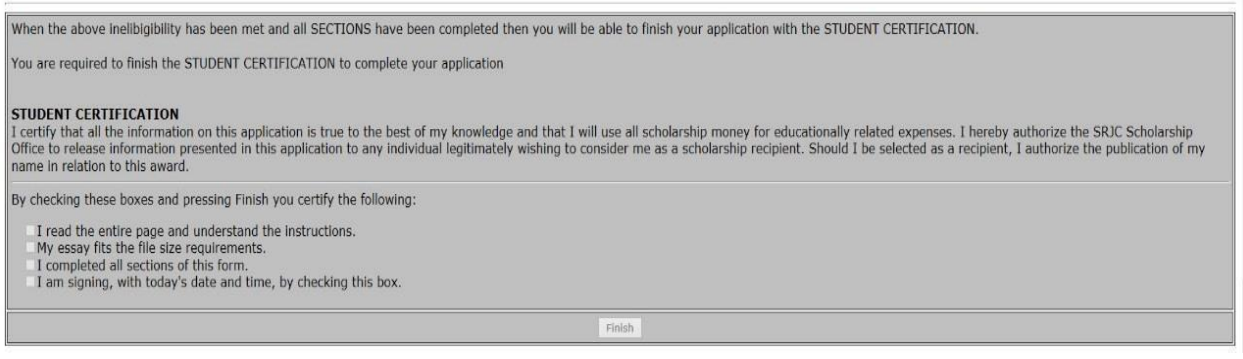

**Figure 9: Disabled "Finish" Button**

- 22. Correct all errors and enter in any missing information. Then, click on the "Save" button.
- 23. Reopen your application and review it again.
- 24. If you find any indication that you are ineligible for a scholarship, please visit or contact the Scholarship Office at (707) 527-4740 for more information.
- **Note**: The application does not need to be completed in one session. You can save it, close it, and reopen it to finish it. However, it must be completed by the application deadline.
- 25. The "Finish" button in **Section F** will become enabled once all eligibility requirements have been met and all required information has been filled in. (See **Figure 10** below.)

#### Complete Section F - Student Certification

<span id="page-9-0"></span>26. Follow the instructions in **Section F** carefully to complete your certification.

**Note**: y*ou are required to finish the Student Certification to complete your application.*

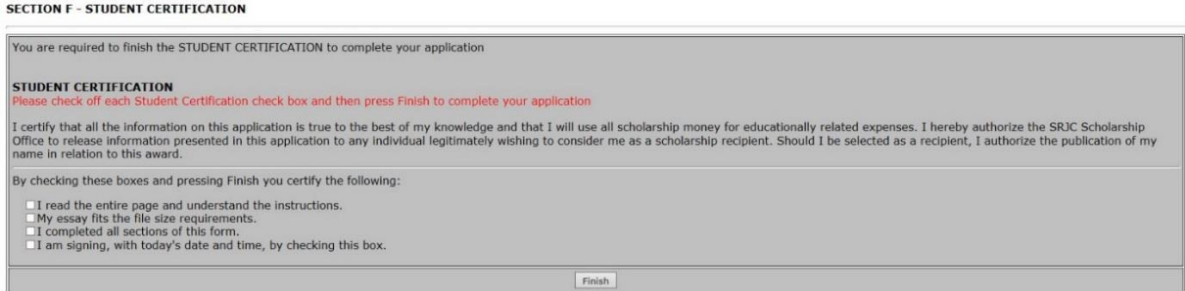

**Figure 10: Enabled Finish Button**

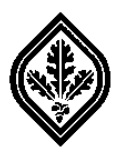

27. Click on the "Finish" button to save your information and submit your application. Your Student Web Portal ("SRJC-myCubby") page should appear.

Confirm that your Application was Successfully Completed

- <span id="page-10-0"></span>28. Click on the "Transferring Student Scholarship Application" link under "District Announcements" to reopen your application.
- 29. Scroll to the bottom of **Section F**. You should see a message confirming that your application was successfully completed. (See **Figure 11** below.)

**Note**: you may continue to make changes to your application up until the deadline. However, you must complete the **Student Certification** each time your information has been changed.

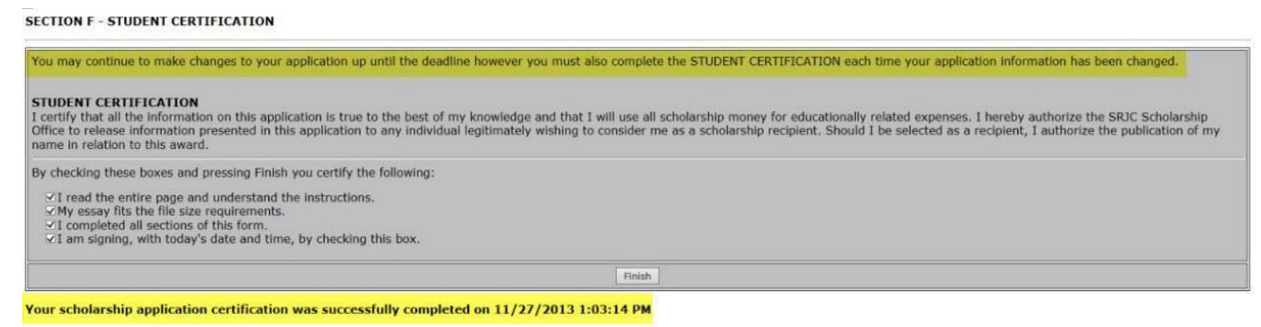

**Figure 11: Successfully Completed Application**

- 30. Also, check your email account. You should have received the following message: "Your application has been completed."
- 31. If you received the messages confirming that your application was successfully completed, congratulations! Your application has been submitted to the Scholarship Office for review.

**Note:** we will notify you by June whether you were selected for a scholarship for the Fall/Spring semesters of the academic year for which you applied.

32. If instead you received an email message requesting that you "digitally sign your application", then repeat **Steps 26-30** above. (See **Figure 12** below.)

**Note**: you will not be able to digitally sign your application after the application deadline.

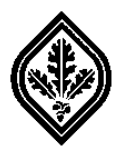

#### **SECTION F - STUDENT CERTIFICATION**

| You are required to finish the STUDENT CERTIFICATION to complete your application                                                                                                    |        |
|----------------------------------------------------------------------------------------------------|--------|
| <b>STUDENT CERTIFICATION</b><br>Please check off each Student Certification check box and then press Finish to complete your application                                                                                                    |        |
| I certify that all the information on this application is true to the best of my knowledge and that I will use all scholarship money for educationally related expenses. I hereby authorize the SRJC Scholarship<br>Office to release information presented in this application to any individual legitimately wishing to consider me as a scholarship recipient. Should I be selected as a recipient, I authorize the publication of my<br>name in relation to this award. |        |
| By checking these boxes and pressing Finish you certify the following:<br>I read the entire page and understand the instructions.<br>My essay fits the file size requirements.<br>I completed all sections of this form.<br>I am signing, with today's date and time, by checking this box.                                                                                                    |        |
|                                                                                                    | Finish |

<span id="page-11-0"></span>**Figure 12: Student Certification Box Incomplete**

#### Update your Email Account Addressin Section A – General Information

- 33. If you did not receive any email confirmation messages, confirm that the email address you entered in **Section A**: "Contact Information" is correct.
- 34. If it is not correct, click on "edit" in the "Contact Information" section. The "Mailing Address" and "Contact Information" windows should appear. (See **Figure 13** below.)

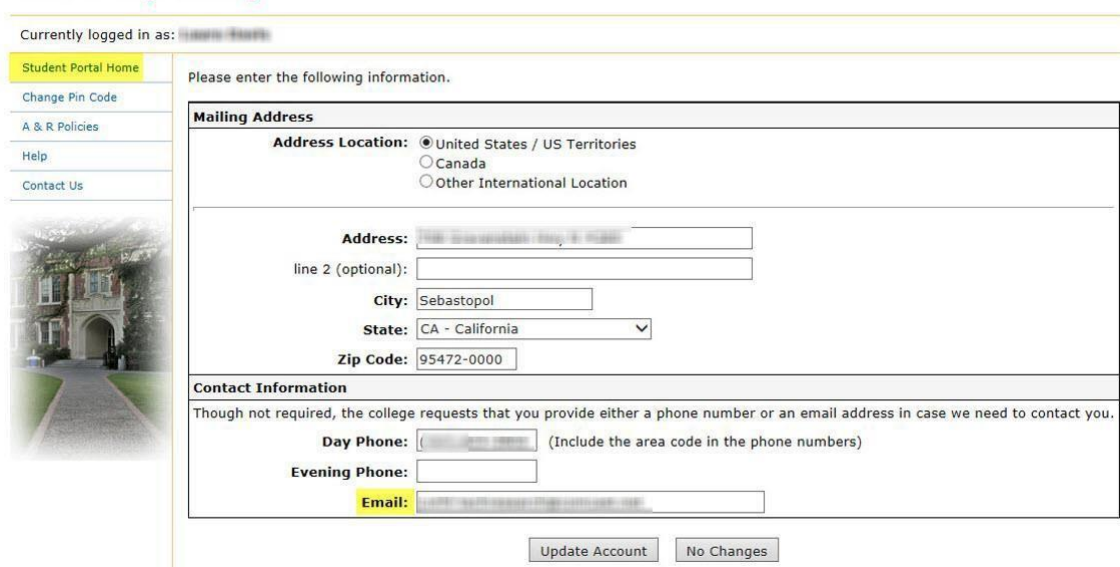

### **SRJC-myCubby**

#### **Figure 13: Edit Email Address**

- 35. Enter in the correct email address. Then, click on the "Update Account" button.
- 36. Click on the "Student Portal Home" link to return to your "SRJC myCubby" page.
- 37. Click on the "Transferring Student Scholarship Application" to reopen your application.

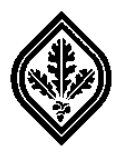

- 38. Confirm that the correct email addressis in **Section A**: "Contact Information".
- 39. If you did not receive a message confirming that your application was "successfully completed", it may not have been. Please visit or contact the Scholarship Office at (707) 527-4740 for assistance.

**Note**: to be processed, the completed application must be submitted before the deadline.